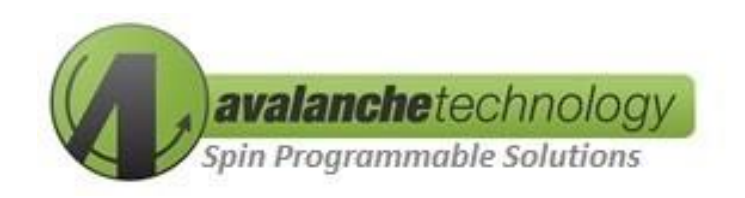

# **Gen 3 Space Grade Serial Dual QSPI P-SRAM™ Development Kit for Xilinx User Guide AK3XXG208XILCC**

No part of this document may be copied or reproduced in any form or by any means without the prior written consent of Avalanche Technology Inc.

Avalanche Technology, Inc. does not assume any liability for infringement of any intellectual property rights (including but not limited to patents, copyrights, and circuit layout licenses) of Avalanche Technology, Inc. or third parties by or arising from the use of the products or information listed in this document. No license, express, implied or otherwise, is granted under any patents, copyrights or other intellectual property rights of Avalanche Technology, Inc. or others.

Avalanche Technology, Inc. reserves the right to change products or specifications without notice. For updates or additional information about Avalanche Technology products, contact the Avalanche Technology office.

All brand names trademarks and registered trademarks belong to their respective owners.

©2023 Avalanche Technology, Inc.

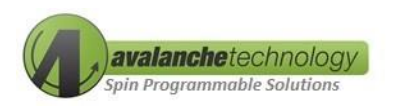

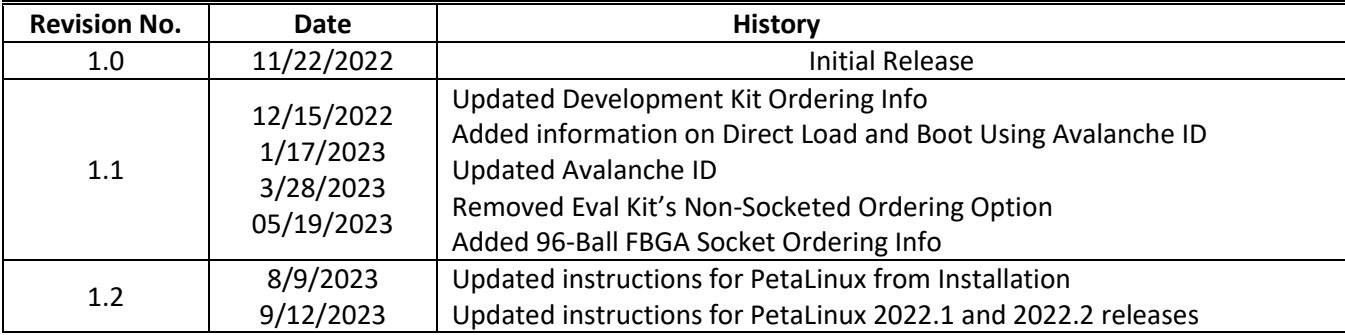

#### *Table 1: Revision History*

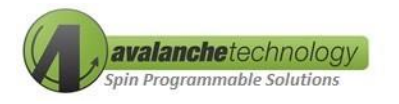

# **Contents**

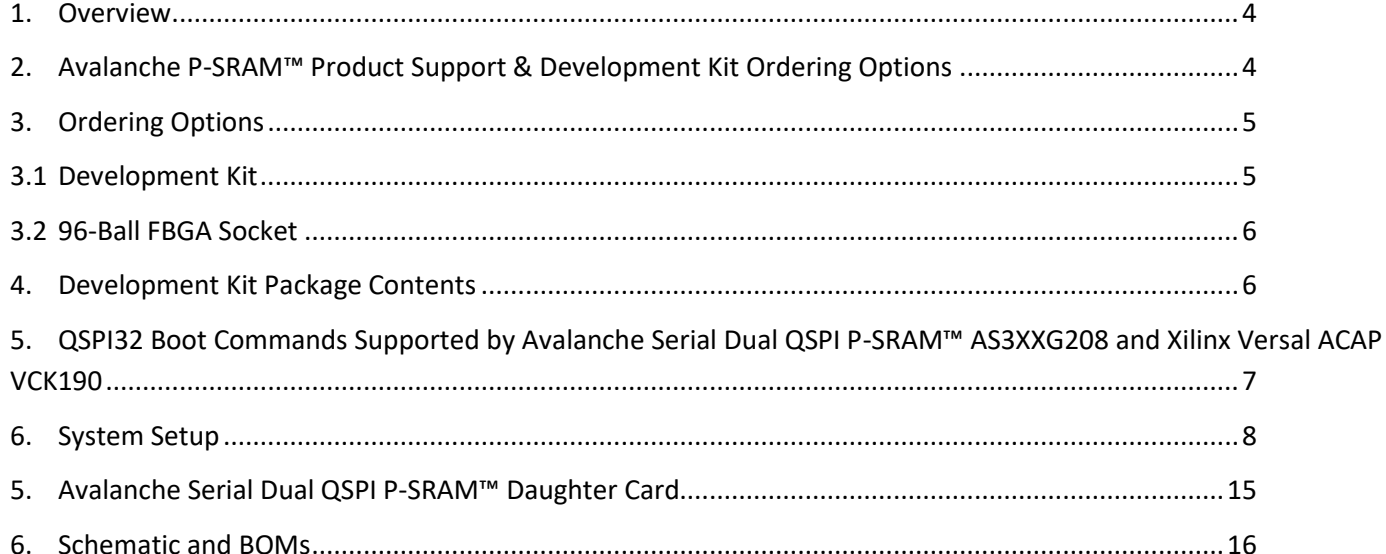

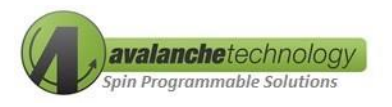

## <span id="page-3-0"></span>**1. Overview**

The Avalanche Serial Dual QSPI P-SRAM™ for Xilinx Versal ACAP VCK190 Development Kit enables users to configure an Avalanche Serial Dual QSPI P-SRAM™ to be a bootable device for a Xilinx Versal ACAP VCK190 FPGA platform. Intended to enable rapid evaluation and prototyping, the Development Kit connects easily to the VCK190 platform via Samtec connectors.

Xilinx's Versal ACAP/FPGA platform requires a complex high density code configuration and storage memory architecture including multiple memory types such as Boot ROM, SRAM and Flash. Each of these memory technologies faces technical challenges in achievable densities, scalability, endurance/reliability and radiation resilience. Avalanche's 3<sup>rd</sup> Generation (Gen 3) Space Grade Serial Dual Quad Serial P-SRAM<sup>™</sup> offers scalable density migration from 1Gb to 8Gb in a common package available today and is designed specifically to address these challenges. As such, this single device replaces ROM, SRAM, Flash and associated support circuitry and is ideal for radiation environments. Leveraging our 22nm high reliability pMTJ STT-MRAM, data is always non-volatile with 10<sup>16</sup> write cycles endurance and greater than 20-year retention @ 85°C.

The Versal ACAP platform provides six different boot modes options: JTAG, Octal SPI, Quad SPI, SD, eMMC1 and SelectMAP. The boot modes are categorized into master or slave boot modes. For the purpose of this user guide, it will focus on the Quad SPI (QSPI32 option, 4-Byte Address mode) master boot mode function. This Avalanche Development Kit is effectively a simple daughter card containing a custom socket for any of the Serial Dual Quad Serial P-SRAM densities (the MRAMs themselves are orderable separately), which leverage the 96-Ball FBGA device and connects to a Xilinx VCK190 evaluation board via Samtec high speed connector (240-pin, 8x20). Other boot options are outside of the scope of this user guide.

Writing to the Avalanche Serial Dual QSPI P-SRAM™ can be done through Linux U-Boot sf program or other means. This user guide will provide example and steps to follow on how to write to the device through Linux U-Boot.

## <span id="page-3-1"></span>**2. Avalanche P-SRAM™ Product Support & Development Kit Ordering Options**

The Avalanche P-SRAM™ daughterboard with a socket can be populated with either one of the following Serial Dual QSPI P-SRAM™ devices:

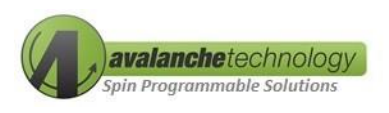

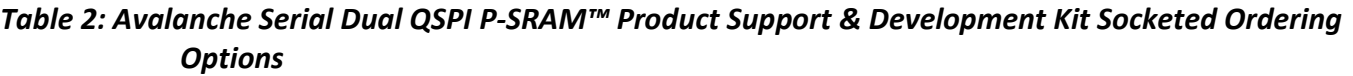

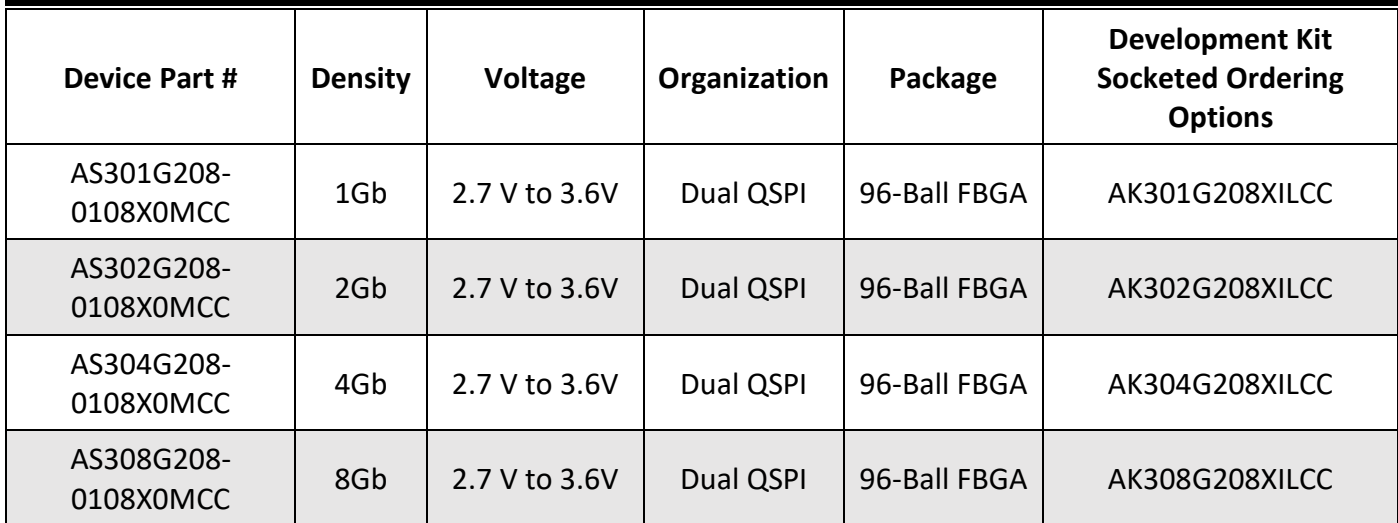

# <span id="page-4-0"></span>**3. Ordering Options**

# <span id="page-4-1"></span>**3.1 Development Kit**

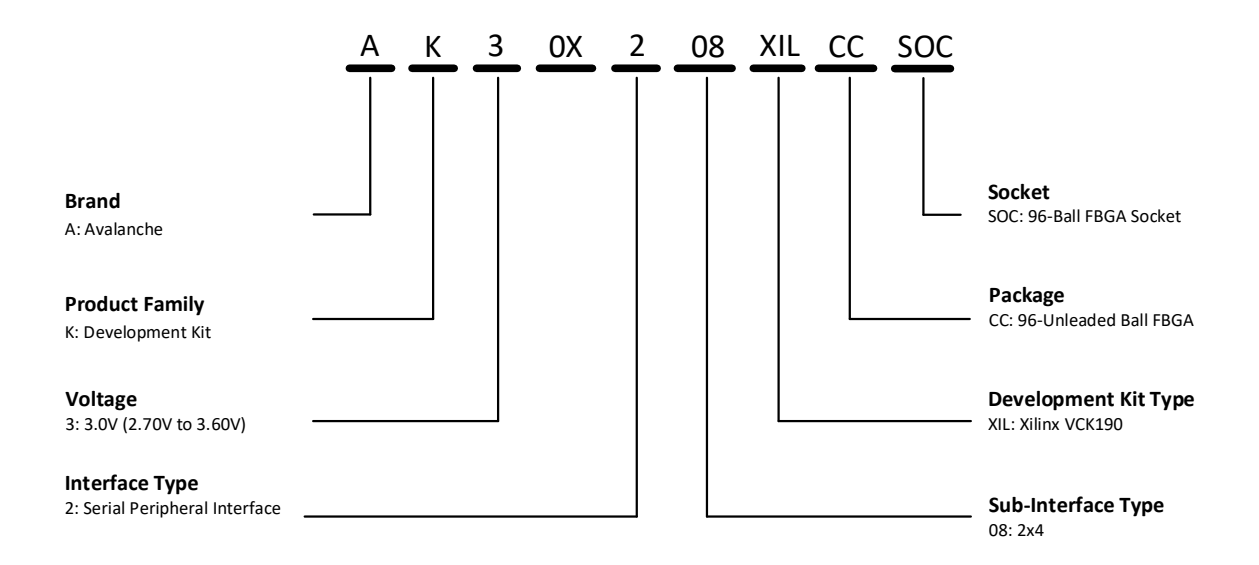

#### *Figure 1: Development Kit Ordering Information*

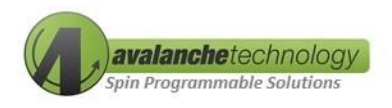

# <span id="page-5-0"></span>**3.2 96-Ball FBGA Socket**

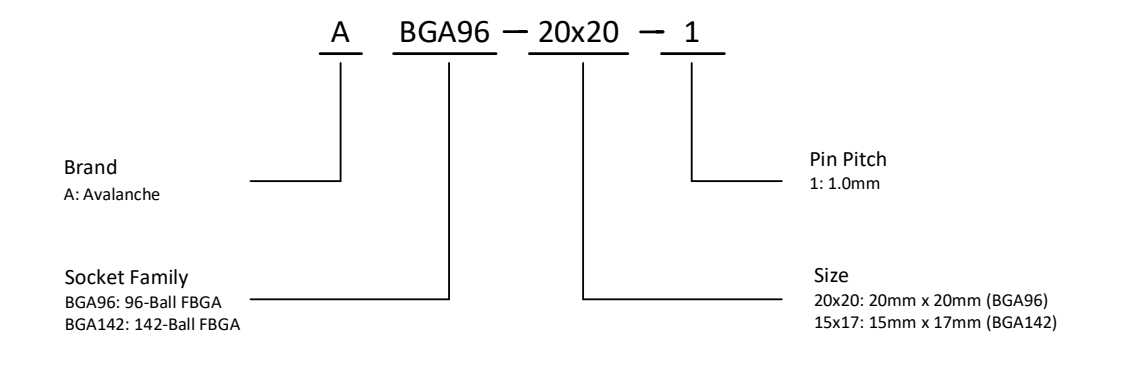

#### *Figure 2: 96-Ball FBGA Socket Ordering Information*

## <span id="page-5-1"></span>**4. Development Kit Package Contents**

An Avalanche daughterboard (3 x 2.5 inches) with a 96-FBGA socket

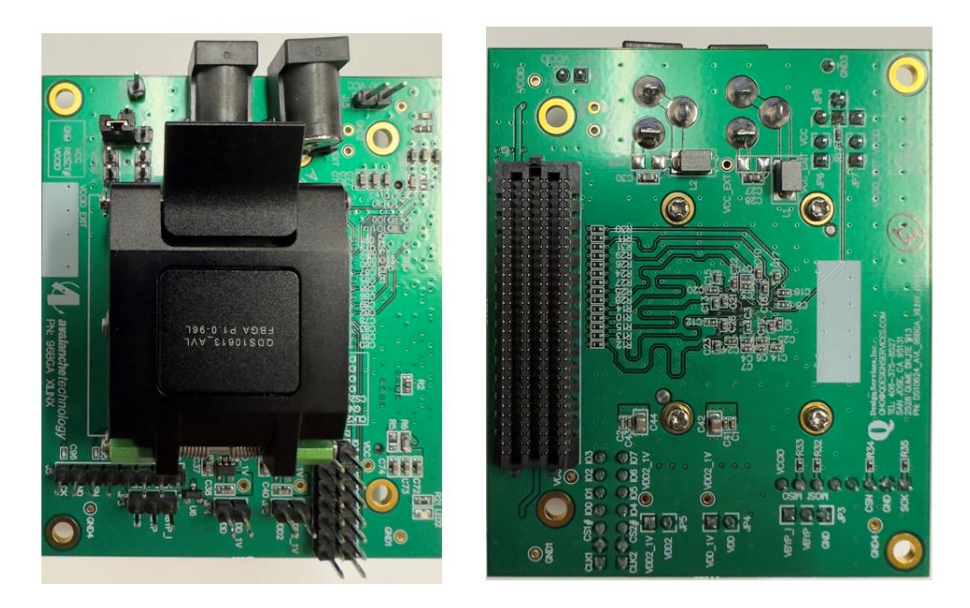

*Figure 3: Serial Dual QSPI P-SRAM™ 96-Ball FPGA Socket Daughter Card (Front & Back)*

## **Prerequisites**

This user guide assumes the following prerequisite hardware, software and understanding:

- User is familiar with the Xilinx Vivado Design Suite & the Vitis software development platform
- Xilinx Vivado Design Suite has been installed
- Xilinx Vitis Software Platform has been installed
- Xilinx Vivado tools working environment is fully setup

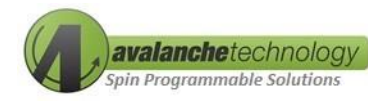

- User has exported the hardware platform and .xsa image file is generated
- PetaLinux software tool has been installed
- User has created a new PetaLinux project or has an existing PetaLinux project

#### **Requirements**

- A PC system with one available USB 2.0/3.0 port
- Windows 10 or higher with 32/64-bit Operation System
- Linux OS to install PetaLinux tools
- Prerequires specified above
- Serial Dual QSPI P-SRAM™ for Xilinx Versal ACAP VCK 190 Development Kit:
	- o Avalanche daughterboard with a 96-FBGA socket
- Xilinx Versal ACAP VCK190 Development Kit

# <span id="page-6-0"></span>**5. QSPI32 Boot Commands Supported by Avalanche Serial Dual QSPI P-SRAM™ AS3XXG208 and Xilinx Versal ACAP VCK190**

Table 3 below shows read commands in both 4-Byte Address (QSPI32) and 3-Byte Address (QSPI24) supported by Xilinx RCU. Avalanche AS3XXG208 Dual Quad SPI P-SRAM device fully supports these commands. Refer to Avalanche 1Gb-8Gb Dual Quad SPI P-SRAM™ datasheet for more information. Click [here](https://www.avalanche-technology.com/document-page/1gbit-8gbit-dual-quad-spi-p-sram-memory/) to download datasheet.

| <b>Boot</b><br><b>Mode</b> | <b>Data</b><br><b>Bus</b><br>Width | <b>SPI Command</b>                                | <b>Command</b><br>Op-Code | <b>Address</b><br><b>Byte</b> | Latency/Dummy<br><b>Cycles Required</b> | Avalanche<br><b>AS3XXG208</b><br><b>Command</b><br><b>Support</b> |
|----------------------------|------------------------------------|---------------------------------------------------|---------------------------|-------------------------------|-----------------------------------------|-------------------------------------------------------------------|
| QSPI32                     | 1                                  | Normal Read                                       | 13h                       | 4                             |                                         |                                                                   |
| QSPI32                     | 1                                  | Fast Read                                         | 0Ch                       | $\overline{4}$                | 8                                       | ✓                                                                 |
| QSPI32                     | 8                                  | Quad Output Fast Read<br>(Dual Parallel Quad SPI) | 6Ch                       | 4                             | 8                                       | ✓                                                                 |
| QSPI32                     | 1                                  | Normal Write                                      | 02h                       | $\overline{4}$                |                                         | $\checkmark$                                                      |
| QSPI24                     | 1                                  | <b>Fast Read</b>                                  | 0Bh                       | 3                             |                                         | $\checkmark$                                                      |
| QSPI24                     | 8                                  | Quad Output Fast Read<br>(Dual Parallel Quad SPI) | 6Bh                       | 3                             | 8                                       | ✓                                                                 |

*Table 3: Quad SPI Read/Write Commands Supported by Xilinx RCU (ROM Code Unit)*

*Source: Versal ACAP Technical Reference Manual (AM011).*

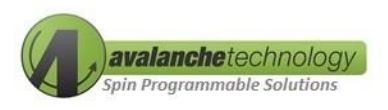

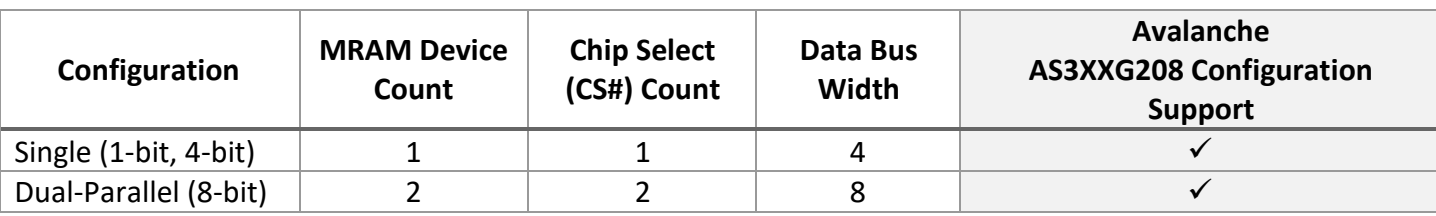

#### *Table 4: Xilinx Versal ACAP VCK190 Supported Quad SPI Boot Mode*

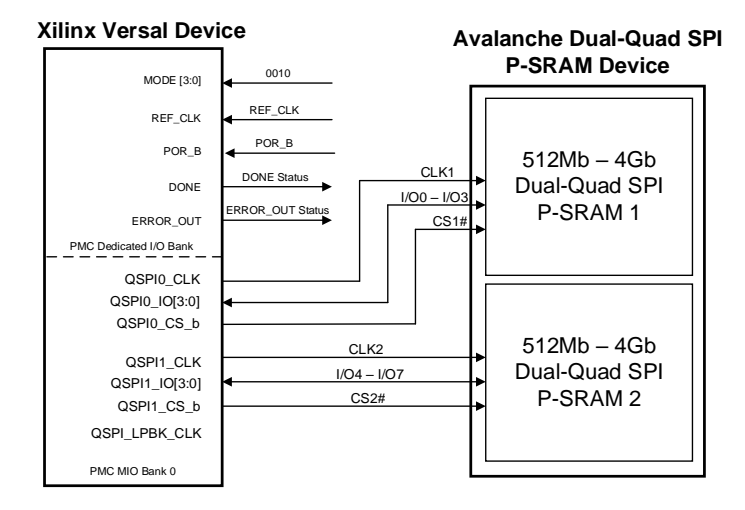

*Figure 4: Dual-Parallel Quad SPI Interface Example*

*Note: For QSPI0\_CLK > 37.5 MHz, QSPI\_LPBK\_CLK must be enabled in the design and unconnected on the board. Source: Versal ACAP Technical Reference Manual (AM011).*

# <span id="page-7-0"></span>**6. System Setup**

## **Step 1: Set Configuration Switches on Xilinx Versal VCK190 for MicroSD Boot Mode**

The mode DIP switch SW1 on Xilinx Versal VCK190 must be set at OFF, OFF, OFF, ON positions as indicated in table 6 below to enable MicroSD boot mode. Avalanche provides a MicroSD 8GB that contains a reference Linux image and other files for initial bootup process.

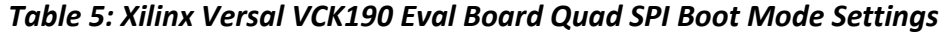

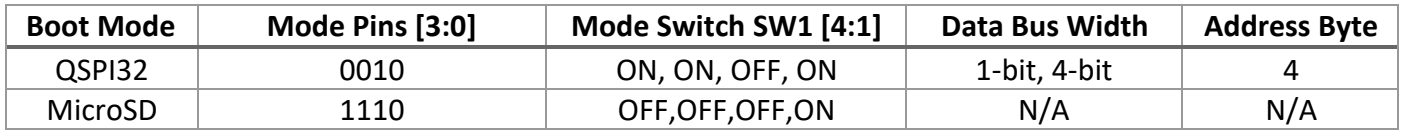

*Source: Versal ACAP Technical Reference Manual (AM011)*

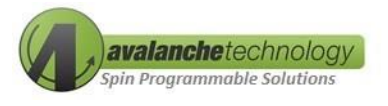

# **Step 2: Power Up the VCK190 to boot from the MicroSD card**

- 1. Attach the Avalanche daughter card to the Versal VCK190 via Samtec connector
- 2. Connect USB cable between VCK190 and PC system
- 3. Turn on the VCK190 power using power switch SW13 *Note: to turn off the VCK190 power, use power switch SW13*
- 4. System should boot as root user on PetaLinux as shown below

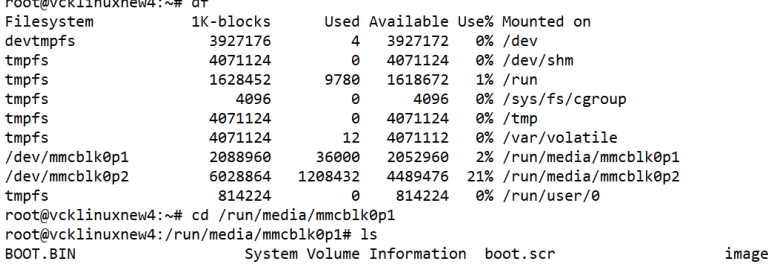

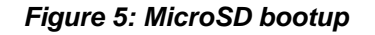

## **Step 3: Copy PetaLinux Images from MicroSD to Avalanche AS3XXG208 P-SRAM Device**

 $. <sub>ub</sub>$ 

The MicroSD card contains the following folders, sub-folders and files:

- Folder: <VCK190>: VCK190 Linux image and boot script
- Sub-Folder: <2022.1>: PetaLinux Release 2022.1
- Sub-Folder: <2021.2>: PetaLinux Release 2022.2
- Sub-Folder: <Patch\_files>: contains all the patch files to add add Avalanche AS3XXG208 P-SRAM device into existing Linux drivers:
	- o Xloader\_qspi.c/xloader\_qspi.h: boot load for PLM update
	- o Spi-nor.h/spi-nor-ids.c/spi-nor-core.c: U-boot updates
	- o Cfi.h/core.c/micron-st.c: kernel updates
- BOOT.BIN: Linux reference boot image
- Image.ub: Linux fit image
- Boot.scr: Linux boot script
- vck190-Boot-from-SD-card.txt: instruction on how to transfer images from MicroSD card to AS3XXG208 P-SRAM Device
- vck190-Boot-from-QSPI.log: log file of booting from AS3XXG208 P-SRAM Device

Use the following command to copy PetaLinux images from MicroSD to Avalanche AS3XXG208 P-SRAM device:

- 1. root@vcklinux**:~# cd /run/media/mmcblk0p1**
- 2. root@vcklinux**:~ls /run/media/mmcblk0p1**
	- a. You should see all three files **BOOT.BIN, boot.scr and image.ub**
- 3. **flashcp BOOT.BIN /dev/mtd0 (**copies boot sector to partition 0 of MRAM)
- **4. flashcp image.ub /dev/mtd1 (**copies PetaLinux image to partition 1 of MRAM)

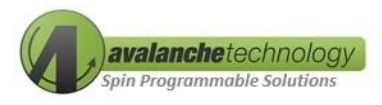

#### **5. flashcp boot.scr /dev/mtd2** (copies boot script to partition 2 of MRAM)

## **Step 4: Boot from Avalanche AS3XXG208 P-SRAM Device**

- 1. Power down the VCK190
- 2. Set the boot mode switch SW1 to ON-ON-OFF-ON QSPI32 boot mode as indicated in table 6.
- 3. PetaLinux will now boot from the MRAM.

Note: it is configured by default to run from DRAM as that is the fastest mode.

To write files and have them persist across a reboot, you need to mount the MRAM filesystem and write to it as follows:

- 1. mount /dev/mtdblock4 /mnt
- 2. Write a file under the /mnt directory
- 3. Reboot
- 4. mount again: mount /dev/mtdblock4 /mnt
- 5. View the file.
- 6. In an actual system, automount will likely be used to create persistent partitions.

A successful boot will show screenshot below

```
[0.070]Xilinx Versal Platform Loader and Manager
[0.126]Release 2022.1 Mar 9 2023 - 18:37:18
[0.184]Platform Version: v2.0 PMC: v2.0, PS: v2.0
[0.248]BOOTMODE: 0x2, MULTIBOOT: 0x0[0.299]***************
                    **************************
[0.518]Non Secure Boot
[3.425]PLM Initialization Time
[3.474]***********Boot PDI Load: Started***********
[3.534] Loading PDI from QSPI32
[3.582]Monolithic/Master Device
[3.653]***********************
[3.702]** AVALANCHE TECHNOLOGY ***
13.7521*****
            BOOT MODULE
[3.801]*****************
                          *******
[3.851]FlashID=0xE6 0x21 0x2C 0x1
[3.905] AVALANCHE ID
[3.947]HP Dual-Quad SPI - 3V
[3.994]40C~125C, 8Gbits
[4.282]0.724 ms: PDI initialization time
[4.338]+++Loading Image#: 0x1, Name: lpd, Id: 0x04210002
[4.404]---Loading Partition#: 0x1, Id: 0xC
[76.500] 72.012 ms for Partition#: 0x1, Size: 2896 Bytes
[81.349]---Loading Partition#: 0x2, Id: 0x0
[85.729] 0.527 ms for Partition#: 0x2, Size: 48 Bytes
```
#### *Figure 6: Avalanche MRAM bootup*

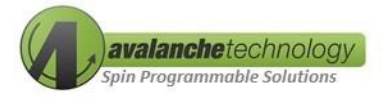

# **7. How to re-build the Linux Images to accommodate Avalanche AS3XXG208 P-SRAM Device**

## **Step 1: Configuring Boot Image Using Vivado Hardware Platform**

To configure a bootable image, user can use Vivado hardware design to configure the Avalanche Serial Dual QSPI P-SRAM™ daughter card. Use the following steps to generate the .xsa then use PetaLinux to create Linux boot images:

- 1. Select "Boot Mode"
- 2. Select "QSPI" as a Boot/Storage
- 3. Select "Dual Parallel" as QSPI Mode
- 4. Select "x4" as Data Mode
- 5. Enter "80" for Requested QSPI Reference Clock Frequency (MHz)

*MRAM QSPI Interface Frequency (MHz) = QSPI Reference Clock Frequency (MHz)/2*

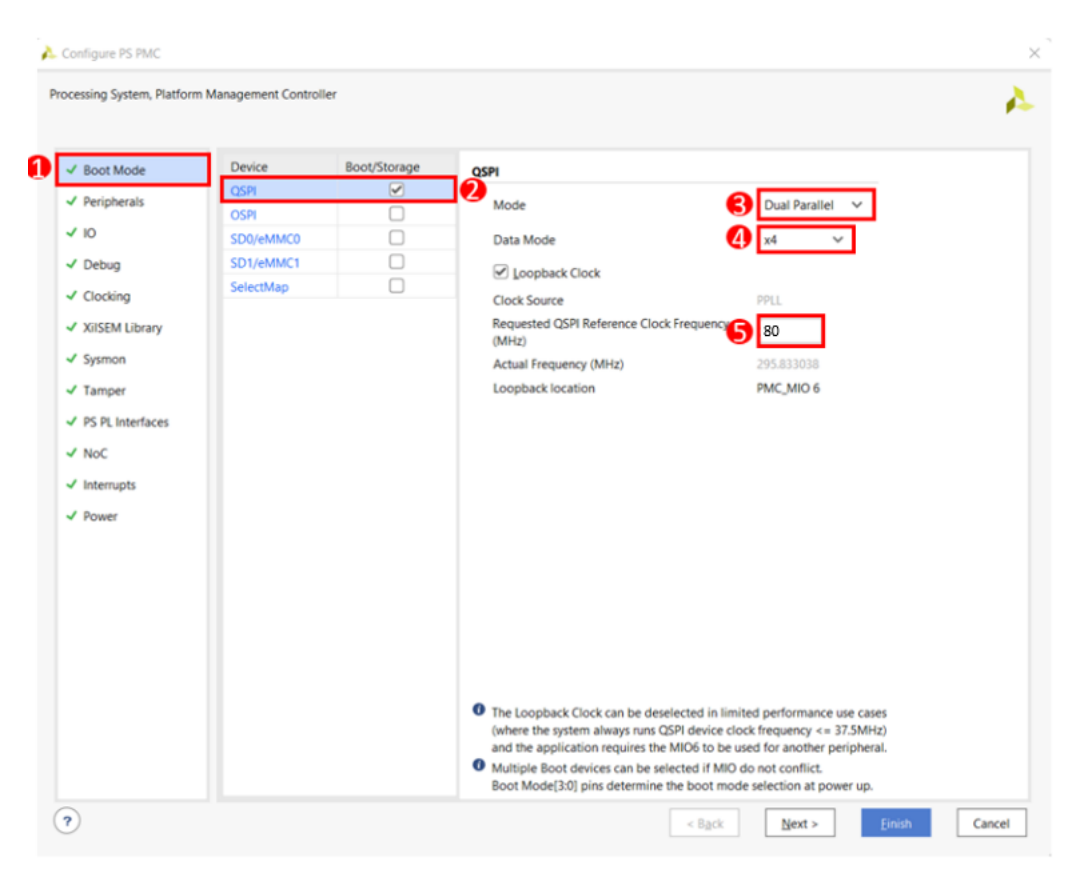

 *Figure 7: Steps to Configure Boot Images Using Vivado Hardware Platform*

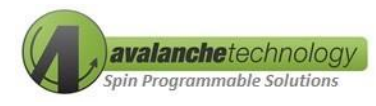

# **Step 2: Modifying Existing QSPI driver and PLM (Platform Loader and Manager) to add Avalanche ID to "Xloader\_QSPI.C"**

Assuming user has exported the hardware platform, the \*.xsa image file has been generated, and the PLM has been created, the Vitis software platform will create the PLM application project and edit versal wrapper platform under the Explorer view as indicated in Figure 7 and Figure 8 below.

User is required to modify xloader qspi.c to add Avalanche ID to it (refer to Figure 8 and Figure 9 below). The xloader\_qspi.c is located in the sub-folder, Figure 7 below.

For more information on how to create the PLM, click [here](https://xilinx.github.io/Embedded-Design-Tutorials/docs/2021.2/build/html/docs/Introduction/Versal-EDT/docs/A-creating-plm.html)

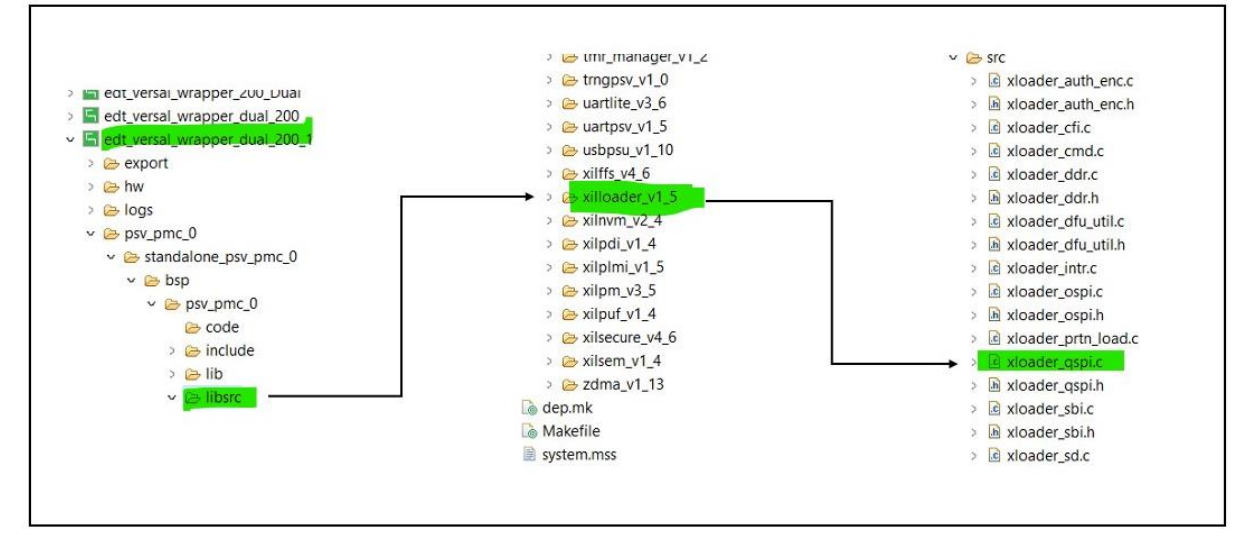

*Figure 8: xloader\_qspi.c file location*

| <b>N - 10 0 - 4 - 0 0 8 5 - 0 - 4 - 0 - 0 - 0</b><br>日%山   "口<br># Explorer 22<br>$\theta$<br>> E helloworld a system [ vck190 platform ]<br>helloworld_system [ vck190_platform ]<br>led test system [ design 1 wrapper ]<br>Ilinux edt versal, dual 200<br>Ti linux test system [ vck base ]<br>plm_design_1_system [ design_1_wrapper_1 ]<br>plm_linux_dual_200_system [ edt_versal_wrapper_200_Dual ]<br>v @ plm_linux_dual_200   standalone_psv_pmc_0 ]<br>$\geq 6$ . Binaries<br>> & Includes<br>$\vee$ $\triangleright$ Debug<br>plm_linux_dual_200.elf - [none/le]<br>11111013411<br>objects.mk<br>plm_linux_dual_200_Debug.build.ui.log<br>plm linux dual 200 elf.size<br>la sources.mk<br><b>BB96001-0</b><br>Assistant 31<br>Release<br>& Debug<br>Release<br>v D plm_linux_dual_200_system [System]<br>v @ plm_linux_dual_200 [Application]<br><b>B</b> Debug<br>Release<br>& Debug<br>Release | Litest123.system<br><b>X</b> test123<br>is xloader_qspi.c<br>R xloader_qspi.c 88<br>118<br>goto END;<br>119<br>120<br>121<br>XLoader Printf(DEBUG GENERAL, "www.www.www.www.www.www.www.www.wealphly");<br><b>HEER</b><br>122<br>XLoader Printf(DEBUG GENERAL,<br>AVALANCHE TECHNOLOGY<br>XLoader_Printf(DEBUG_GENERAL, "***<br>123<br><b>BOOT MODULE</b><br>124<br>XLoader Printf(DEBUG GENERAL, "DESPERANCESSESSESSESSESSESSESSESSES);<br>125<br>126<br>XLoader_Printf(DEBUG_GENERAL,<br>127<br>"FlashID=0x%x 0x%x 0x%x 0x%x\n\r".<br>128<br>ReadBuffer[0U], ReadBuffer[1U], ReadBuffer[2U], ReadBuffer[3U]);<br>129<br>1308<br>18<br>* Deduce flash make<br>131<br>132<br>$*1$<br>133<br>if (ReadBuffer[0U] == XLOADER MICRON ID) {<br>134<br>OspiFlashMake = XLOADER MICRON ID;<br>135<br>XLoader_Printf(DEBUG_GENERAL, "MICRON ");<br>136<br>137<br>else if(ReadBuffer[0U] == XLOADER_SPANSION_ID) {<br>138<br>OspiFlashMake = XLOADER SPANSION ID;<br>139<br>XLoader Printf(DEBUG GENERAL, "SPANSION ");<br>148<br>141<br>else if(ReadBuffer[0U] == XLOADER WINBOND ID) {<br>QspiFlashMake = XLOADER WINBOND ID;<br>142<br>143<br>XLoader Printf(DEBUG INFO, "WINBOND");<br>144<br>145<br>else if(ReadBuffer[0U] == XLOADER MACRONIX ID) {<br>146<br>OspiFlashMake = XLOADER MACRONIX ID;<br>147<br>XLoader Printf(DEBUG_INFO, "MACRONIX ");<br>148<br>149<br>else if(ReadBuffer[0U] == XLOADER ISSI ID) {<br>150<br>OspiFlashMake = XLOADER ISSI ID; | $\frac{1}{\ln(n)}$<br>$\frac{1}{\sqrt{n}}\left(\frac{n}{n}\right)^{n+1}$<br>Adding Avalanche ID<br>to xloader_QSPI.c |
|----------------------------------------------------------------------------------------------------|----------------------------------------------------------------------------------------------------|----------------------------------------------------------------------------------------------------|
| U plm_system [System]<br>$\vee$ <b>B</b> plm (Application)                                                                                                    | 151<br>XLoader_Printf(DEBUG_INFO, "ISSI ");<br>152<br>$788888888888888888888888888888888888$<br>153                                                                                                    |                                                                                                    |
| <b>B</b> Debug<br>Release<br>R Debug<br>Release<br>v et test123_system [System]<br>$\triangleright$ $\Theta$ test123 [Application]<br><b>Debug</b>                                                                                                    | 154<br>else if(ReadBuffer[0U] == XLOADER AVA ID) {<br>155<br>QspiFlashMake = XLOADER_AVA_ID;<br>156<br>XLoader Printf(DEBUG GENERAL, "AVALANCHE ID\n\r");<br>157<br>158<br>159<br>else {<br>160<br>VOId Hedskstksker (VLOADED CDD INCURDODTED OCOT FLACU TO AL.<br>Chabica                                                                                                    |                                                                                                    |

*Figure 9: Adding Avalanche ID to Xloader\_QSPI.c*

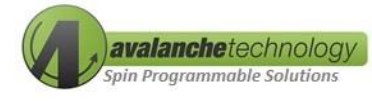

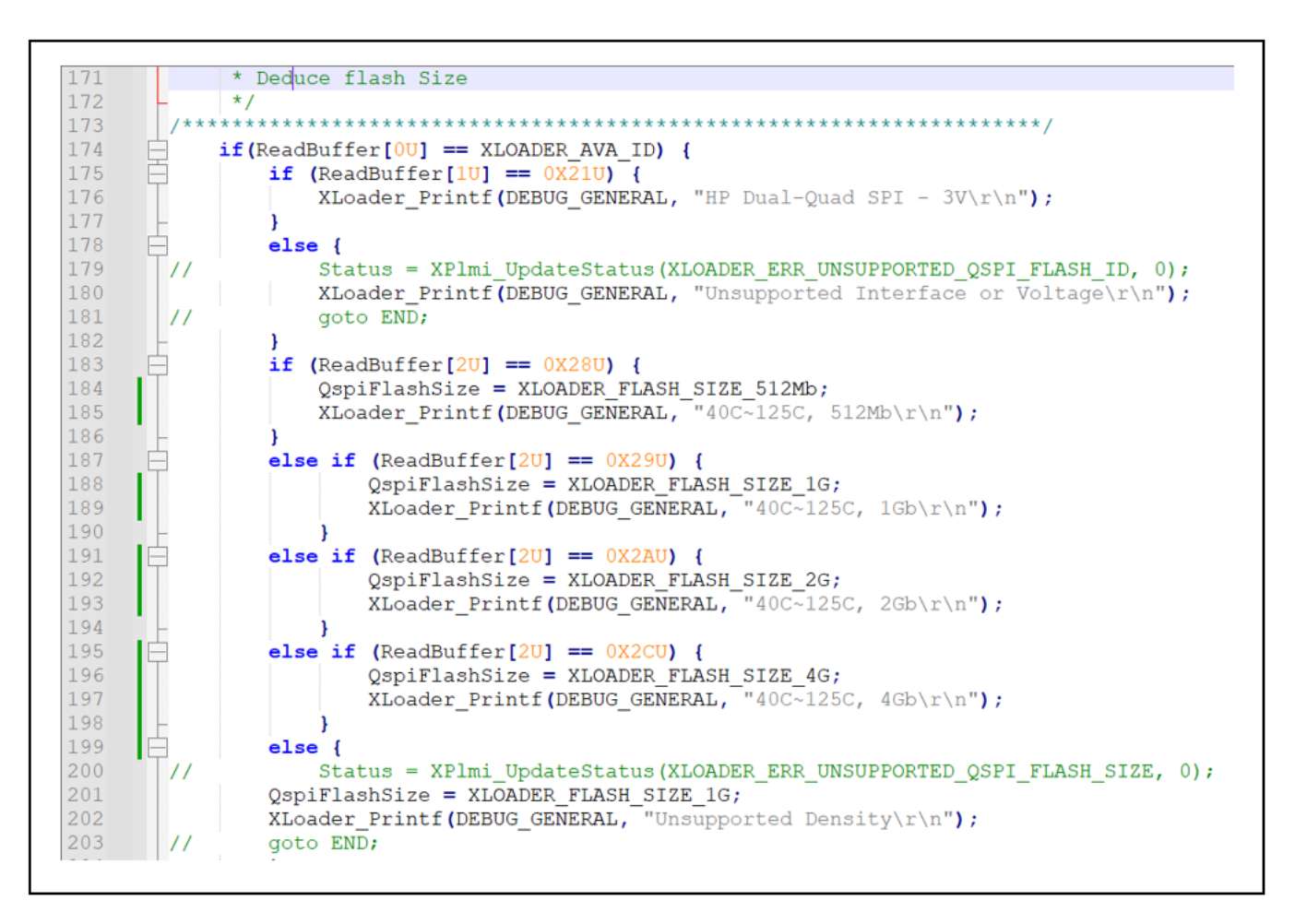

## *Figure 10: Adding Avalanche ID Information to xloader\_QSPI.c*

A fully modified xloader\_QSPI.c sample code that includes Avalanche ID and device propriety can be downloaded from Avalanche website. Click [here](https://www.avalanche-technology.com/support/documentation-software/) to download the sample code.

## **Step 3: Building booting Linux image with Modified PLM.elf**

The PLM.elf file needs to be re-built and U-Boot source needs to be repackaged. The following commands are used:

• Petaliux-package --boot –plm plm\_new.elf --u-boot –force

## **Step 4: Re-building U-Boot to include Avalanche ID**

User should download source code using external Kernel and U-Boot with PetaLinux. Click [here](https://github.com/Xilinx/u-boot-xlnx) to download the source code. For more information on how to repackage the U-Boot source, click [here](https://docs.xilinx.com/r/en-US/ug1144-petalinux-tools-reference-guide/Using-External-Kernel-and-U-Boot-with-PetaLinux)

Below is an example of modifications made to the spi-nor-ids.c to include Avalanche device ID. Similar modifications can be made to other files indicated in the "Patch Folder".

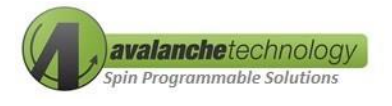

*Figure 11: Adding Avalanche Device ID info to Linux SPI-NOR-IDS.c*

The "SPI-NOR-IDs.c" file is located in "u-boot-xlnx/drivers/mtd/spi/spi-nor-ids.c. User is required to add Avalanche ID information to the file as indicated in figure 11 above.

## **Step 5: Rebuilding Kernel that includes Avalanche ID**

Below is an example of modification made to the micron-st.c to include Avalanche device ID. Similar modifications can be made to other files indicated in the "Patch Folder"

```
SMI_NUR_HAS_LUCK | SMI_NUR_HAS_LUCK) f
                 INFO(0x20bb21, 0, 64 * 1024, 2048, SECT_4K
{ "n25q00a",
                USE FSR | SPI NOR QUAD READ | NO CHIP ERASE ||
                SPI_NOR_HAS_LOCK) },
                            INFO(0xE62128, 0, 64 * 1024, 1024, SECT_4K |
{ "AVALANCHE 2x512Mb",
                USE_FSR | SPI_NOR_QUAD_READ | SPI_NOR_4B_OPCODES | NO_CHIP_ERASE |
                SPI NOR HAS LOCK) },
{ "AVALANCHE_2x1Gb",
                         INFO(0xE62129, 0, 64 * 1024, 2048, SECT_4K |
                USE_FSR | SPI_NOR_QUAD_READ | SPI_NOR_4B_OPCODES | NO_CHIP_ERASE |
                SPI_NOR_HAS_LOCK) },
                        \sqrt{10F0(0xE6212a, 0, 64 * 1024, 4096, SECT_4K)}{ "AVALANCHE 2x2Gb",
                USE_FSR | SPI_NOR_QUAD_READ | SPI_NOR_4B_OPCODES | NO_CHIP_ERASE |
                SPI_NOR_HAS_LOCK) },
{ "AVALANCHE_2x4Gb",
                         INFO(0xE6212c, 0, 64 * 1024, 8192, SECT_4K |
                USE_FSR | SPI_NOR_QUAD_READ | SPI_NOR_4B_OPCODES | NO_CHIP_ERASE |
                SPI_NOR_HAS_LOCK) },
{ "mt25q102g", INFO(0x20baz2, 0, 64 * 1024, 4096, <br>SECT_4K | USE_FSR | SPI_NOR_QUAD_READ |
                       NO_CHIP_ERASE | SPI_NOR_HAS_LOCK) },
```
*Figure 12: Adding Avalanche info to Linux micron-st.c*

**Step 6: Rebuilding PetaLinux with updated U-Boot and Kernels that includes Avalanche ID**

The following Linux commands are used:

- Petaliux-build
- Petaliux-package --boot –plm plm\_new.elf --u-boot –force

In the buit folder, it should now contain modified Linux images:

- BOOT.BIN
- boot.src
- Image.ub

The last step is to copy these modified images to a MicroSD card and follow the procedures defined in section 6.

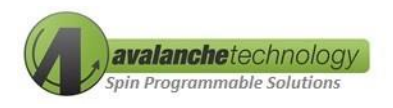

## <span id="page-14-0"></span>**8. Avalanche Serial Dual QSPI P-SRAM™ Daughter Card**

The Avalanche Serial Dual QSPI P-SRAM™ daughter card (part # AK3XXG208XILCCSOC) is an 8-layer board.

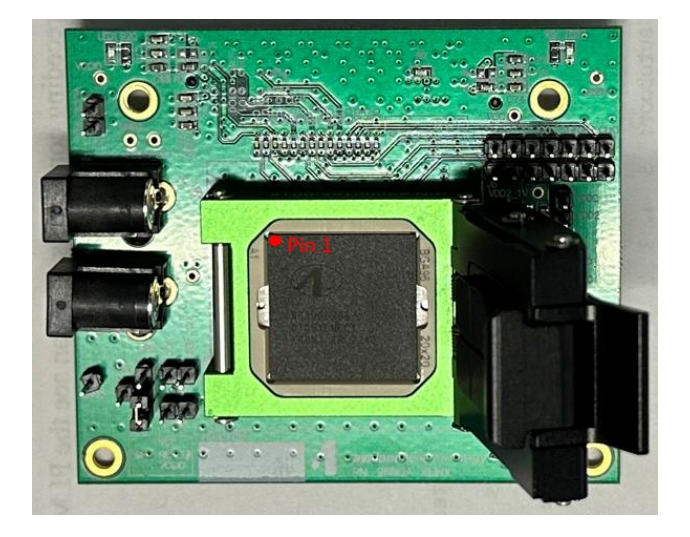

*Figure 13: Avalanche Serial Dual QSPI P-SRAM™ Daughter Card with AS30XG208 Device*

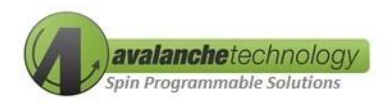

# <span id="page-15-0"></span>**9. Schematic and BOMs**

Click [here](https://www.avalanche-technology.com/support/development-kits/) to download gerber file, board layout and schematic in high resolution ALTIUM format.

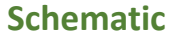

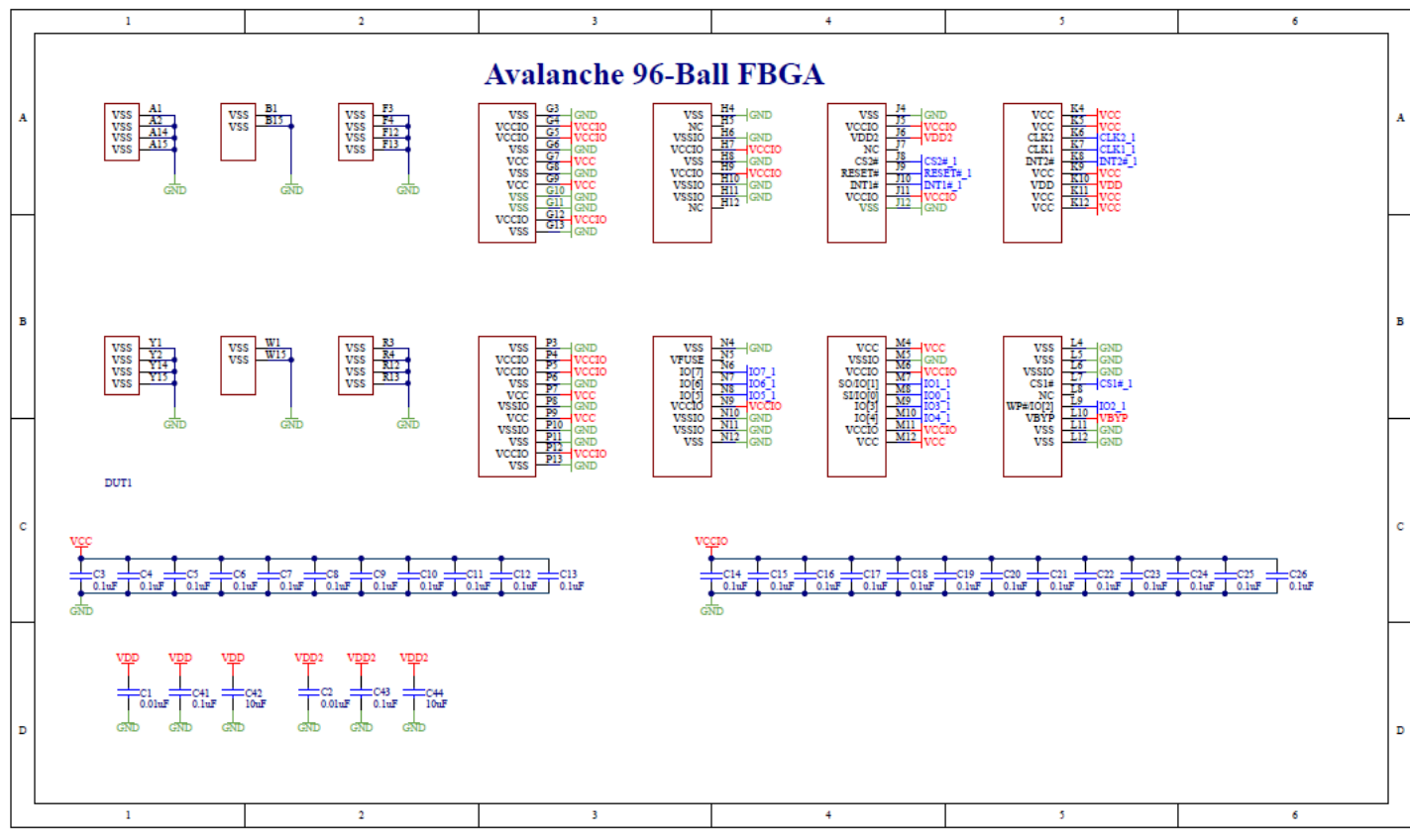

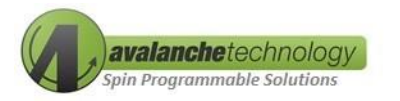

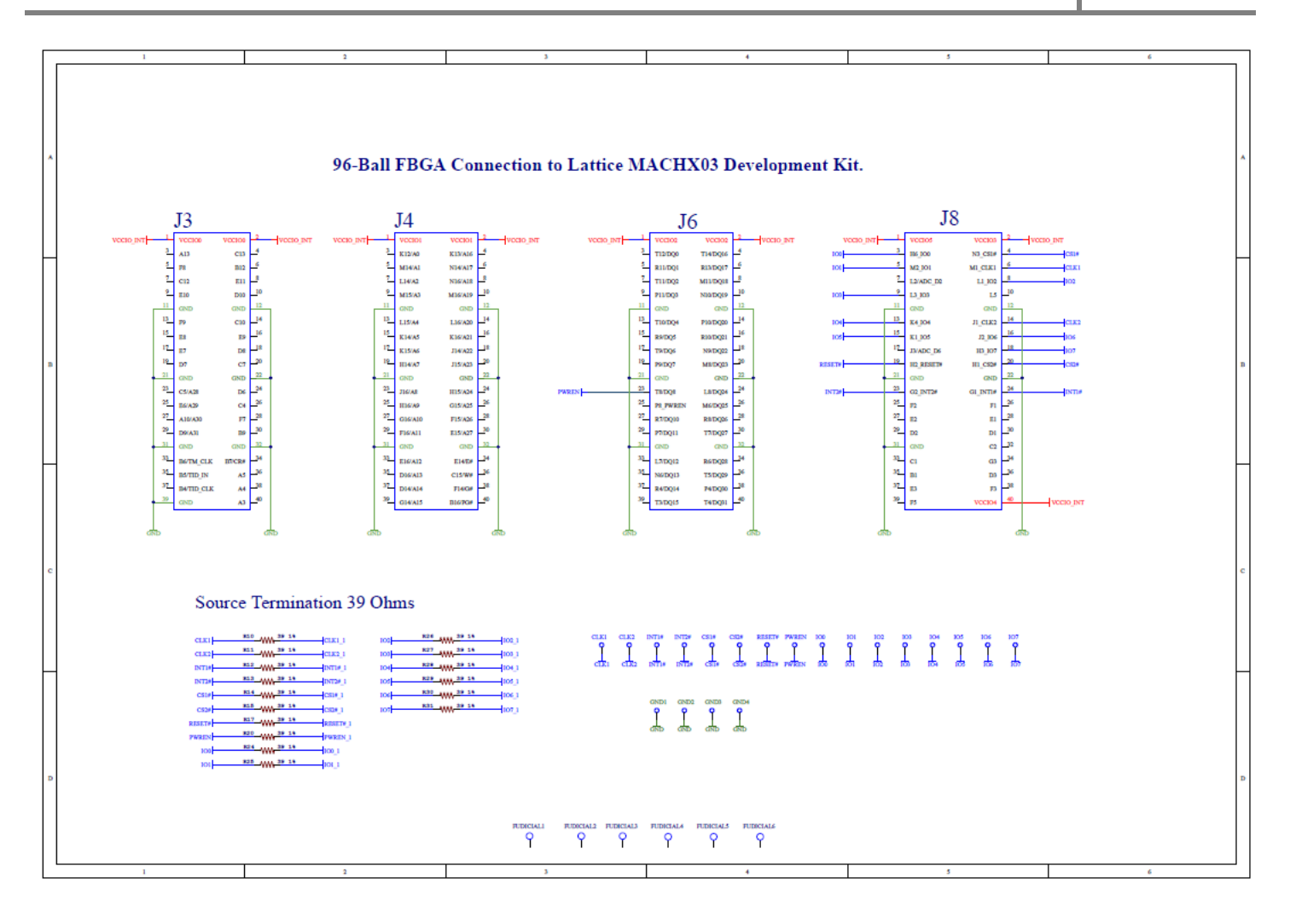

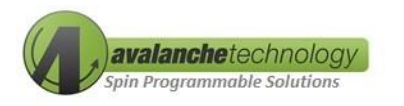

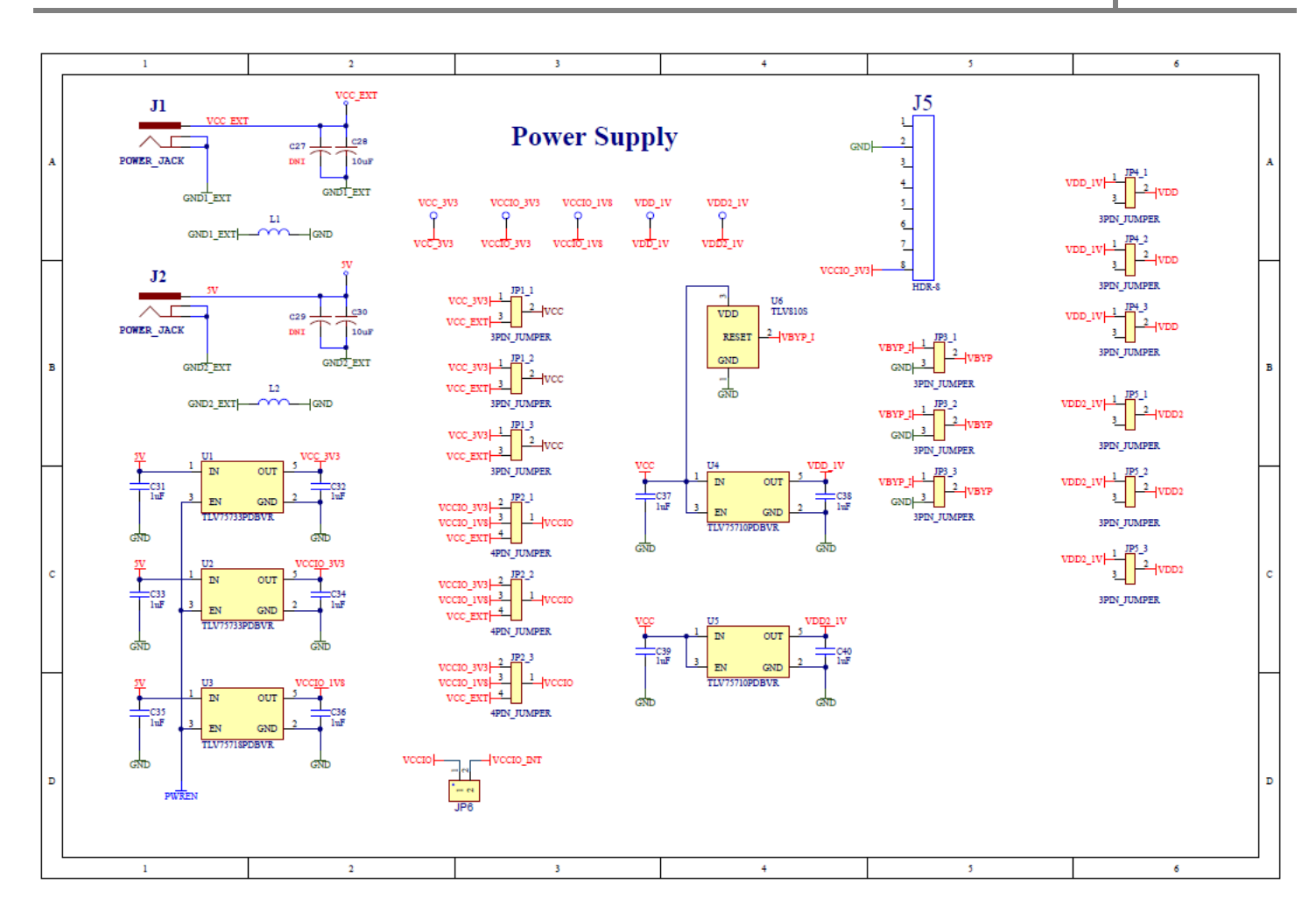

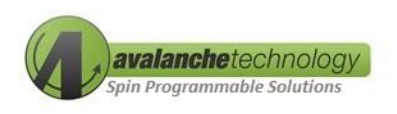

#### **BOMs**

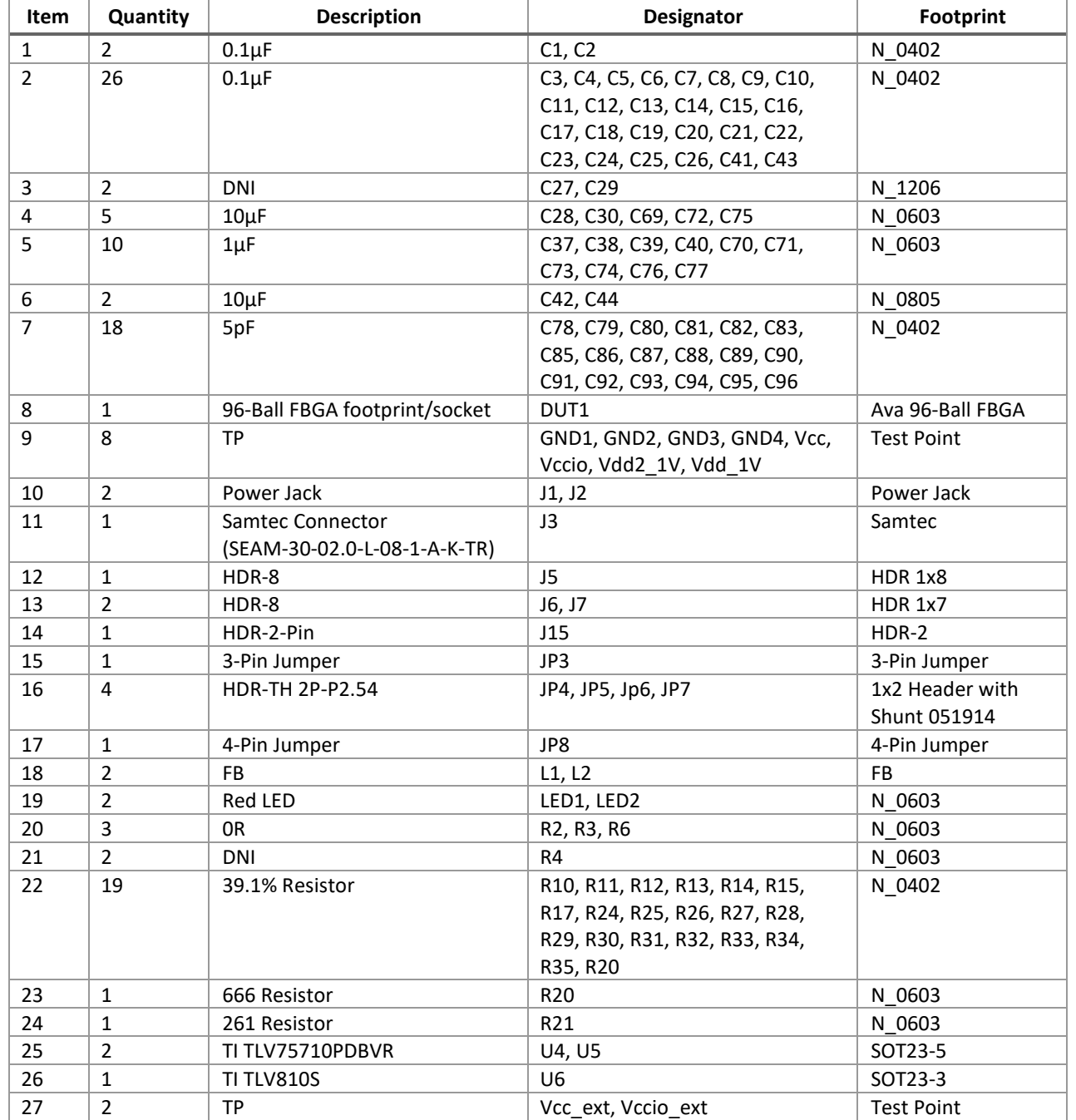